# *mapping program IntraMaps*

*This guide outlines key features of Ballina Shire Council's mapping program.*

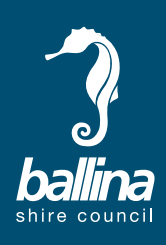

*For a full list and explanation of all features available to Intramaps please use the help menu located in the top right of the browser.* 

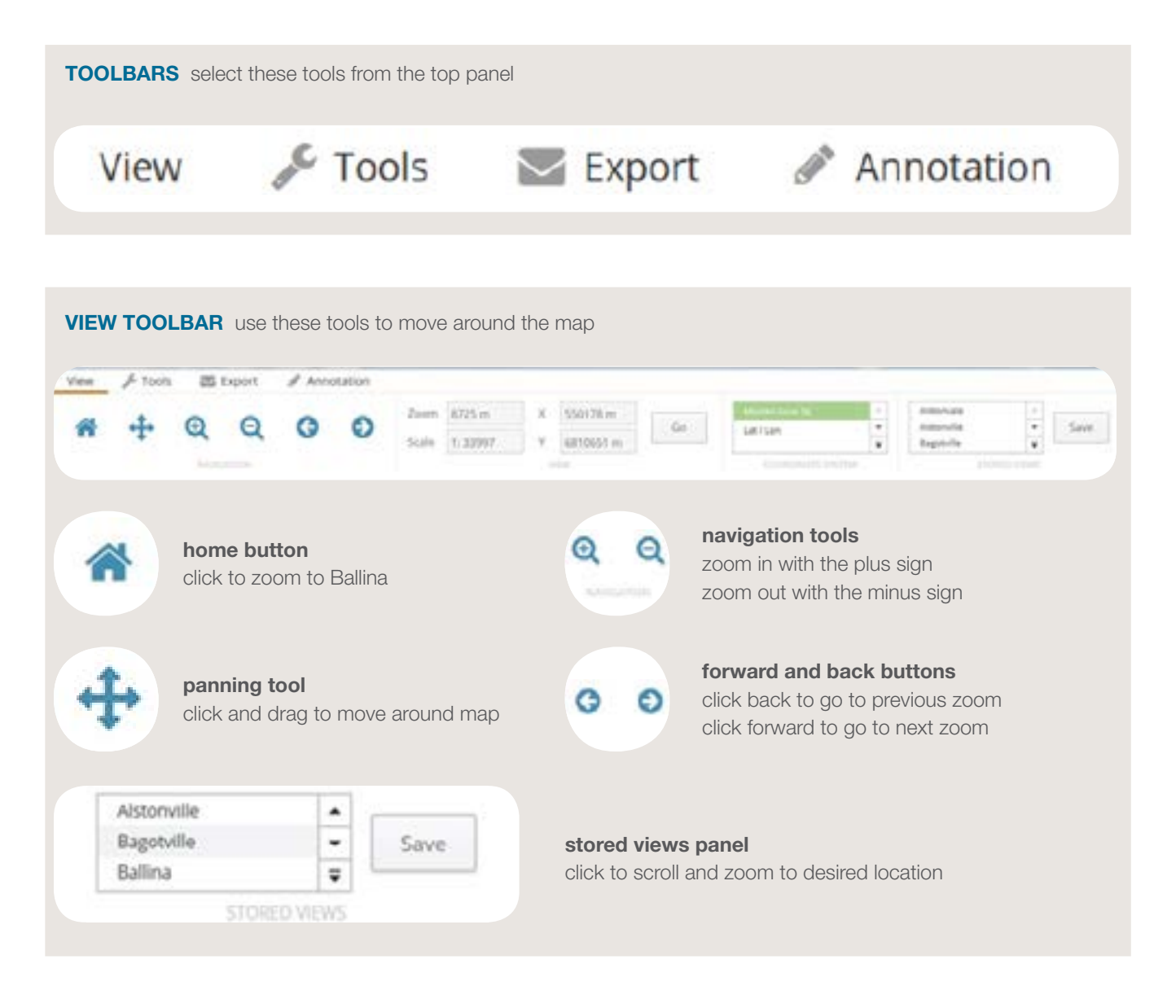

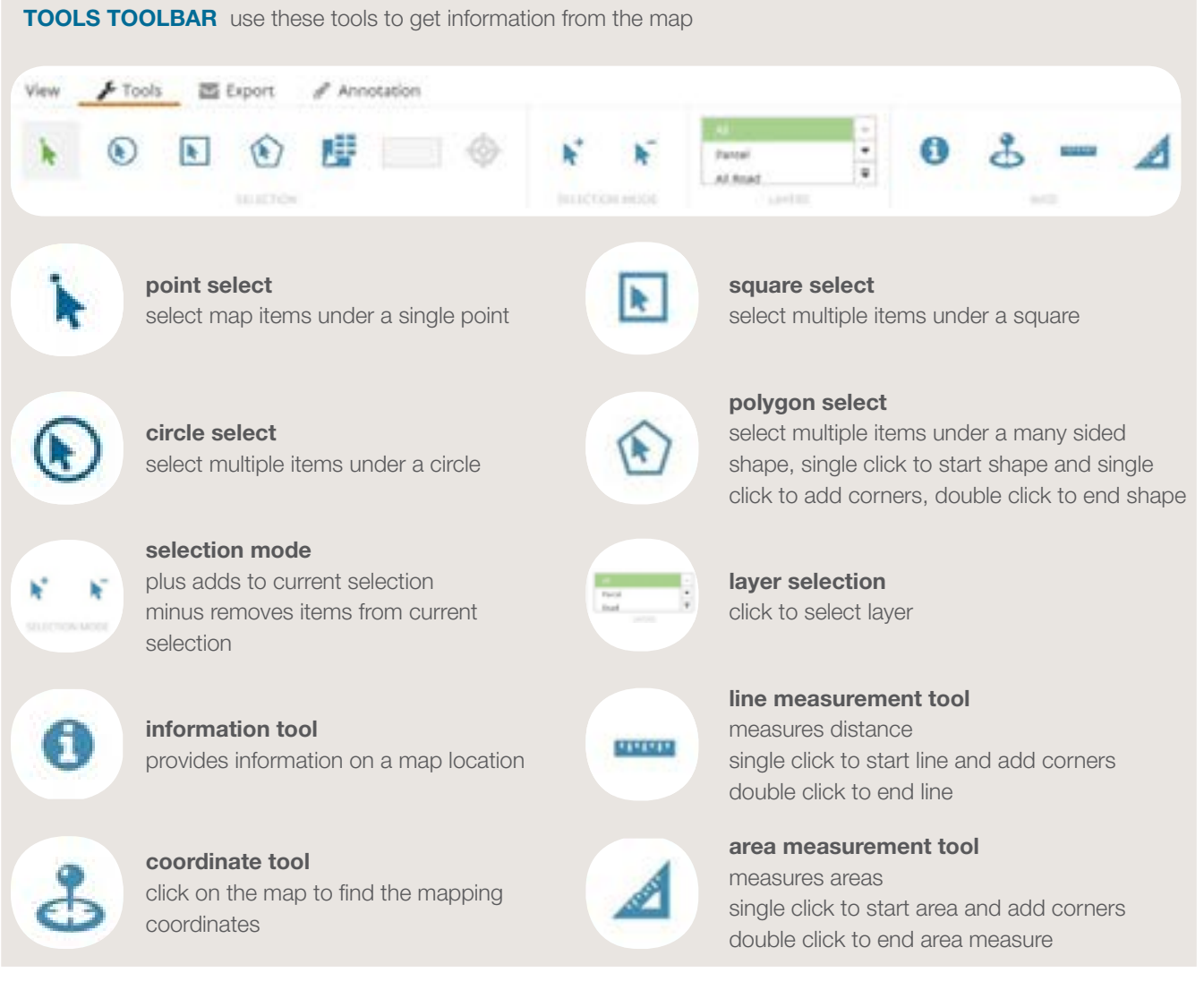

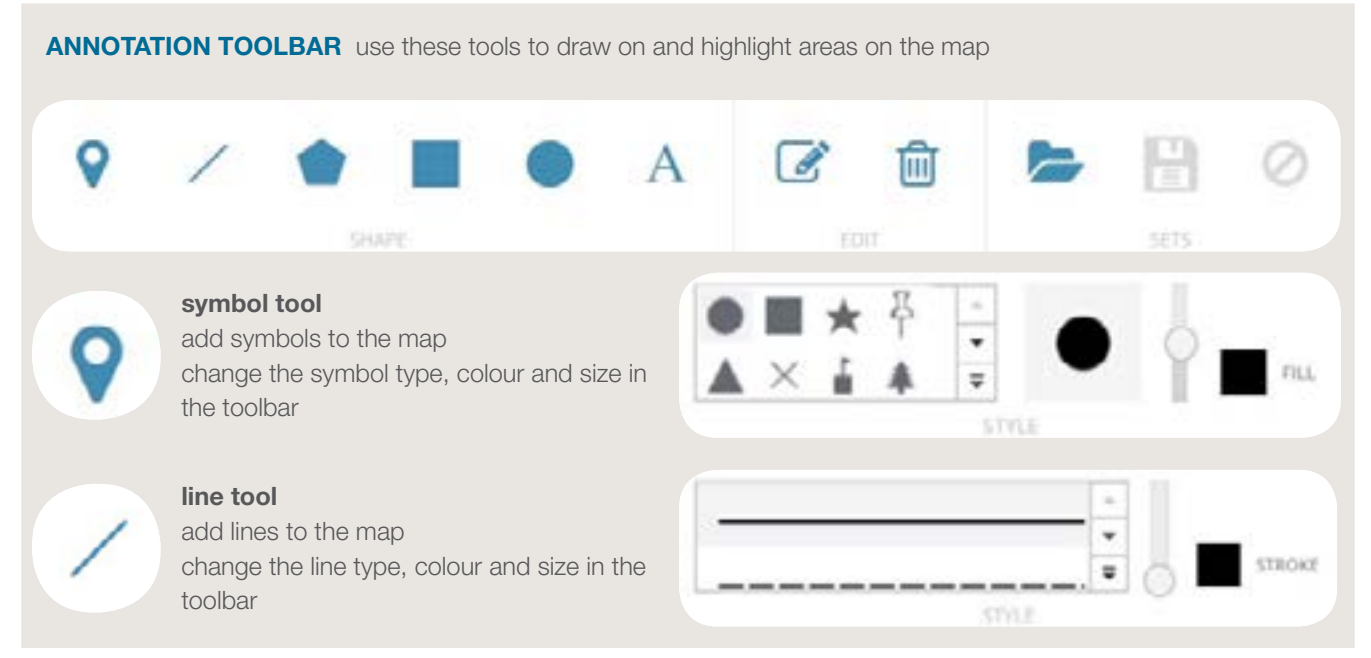

# **ANNOTATION TOOLBAR** use these tools to draw on and highlight areas on the map

### polygon tool

add a many sided shape to the map single clicks to start shape and add corners, double click to end shape

# square tool

add a square to the map click and drag from one corner to the opposite corner to draw square

# circle tool

add a circle to the map click and drag from the centre of the circle and draw the size of the circle

# text tool

type into the toolbar and click to place text change the size, font and colour of the text in the toolbar

# ANNOTATION EDIT TOOLS

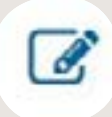

edit annotation tool click to change size and colour of items already drawn on the map

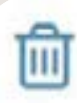

in the toolbar.

# delete annotation tool remove single items drawn onto the map

**EXPORT TOOLBAR** Use these tools to print a map of your mapping area

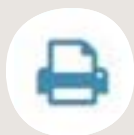

map print prints the map screen

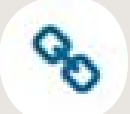

## export link

export a web address of the map location can be used to open the map at a later time

**MAP TOOLS** these tools are located on the map window

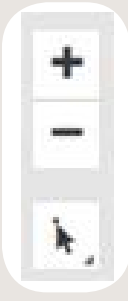

#### quicktool bar

this provides quick access to some of the tools found within the Toolbars mentioned above

click the bottom arrow to expand bar

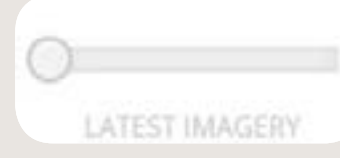

# slider bar slide right to make the

aerial photograph appear

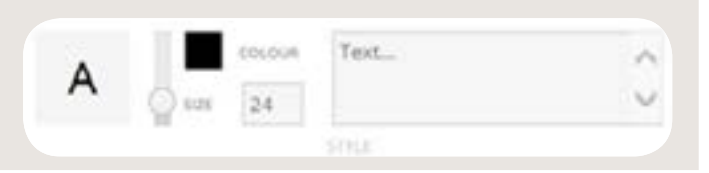

change the outline thickness and colour of the shape

**STYLE** 

STROKE

**FILL** 

**ACTIVATING LAYERS** choose what you want to seen on the map

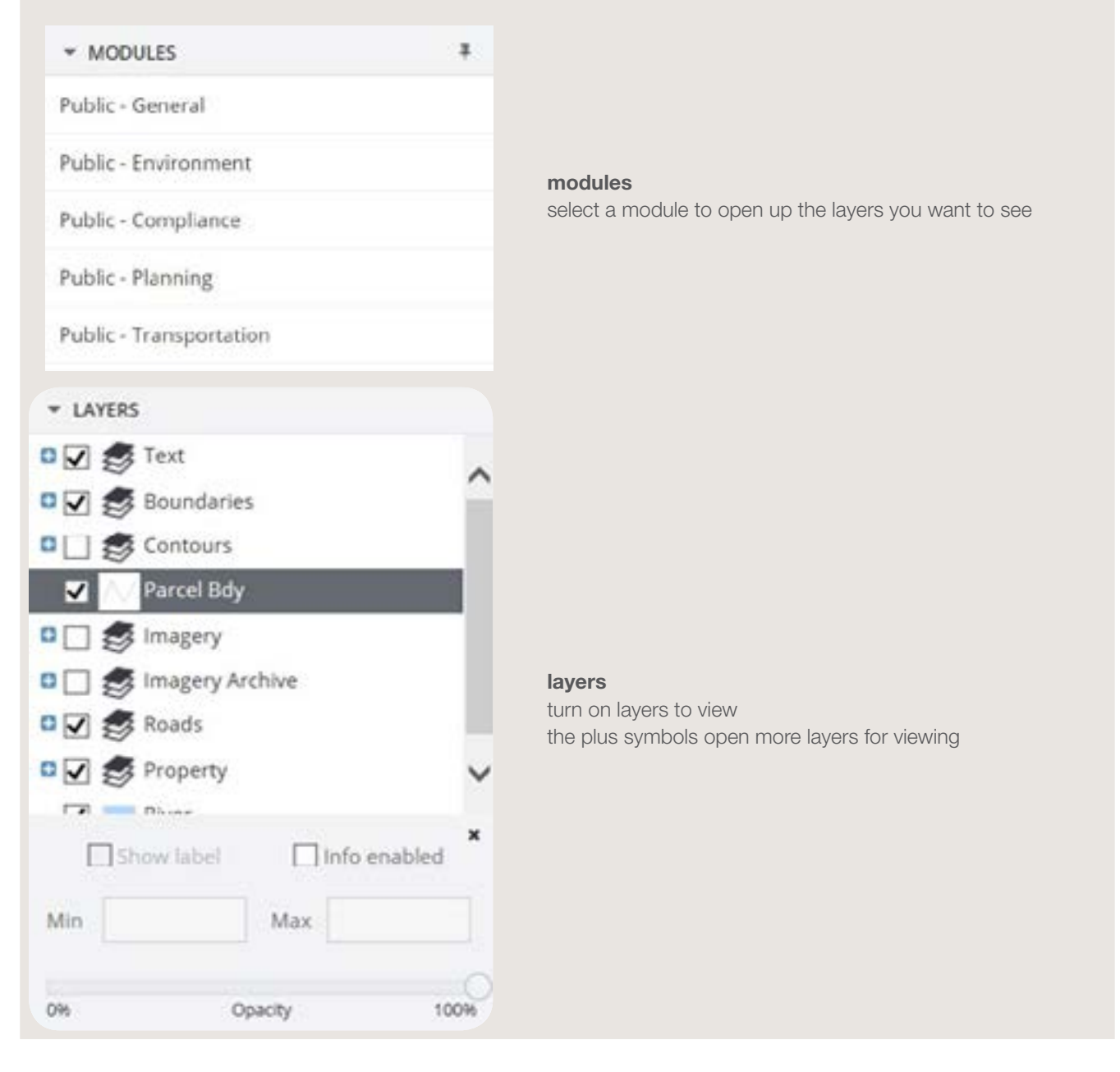

QUERIES located at the bottom of the map, search for properties based on address or other information

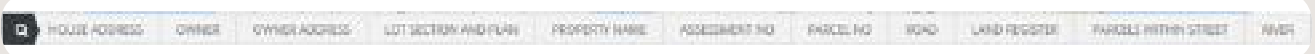

# HELP BUTTON

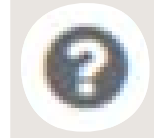

## help

located at the top right of the program for further instruction use this tool to guide you through Intramaps processes

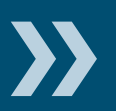

*If you have any questions or concerns please contact:*

Ballina Shire Council GIS department, ph 6686 4444 council@ballina.nsw.gov.au